UNIVERSITETET I BERGEN

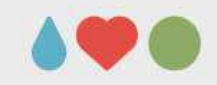

# Bluegarden Mobil

## muib.bluegarden.net

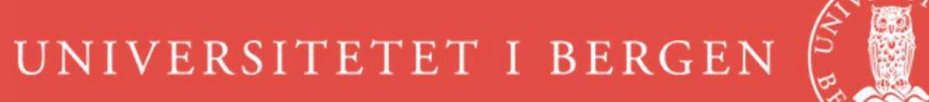

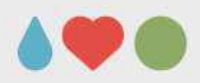

1. På forhånd må du ha registrert ditt mobilnummer i HR portalen.

Hvis det er en privat mobil, kan du velge å krysse av for at nummeret ikke skal være søkbart via uib.no.

2. I nettleseren på mobilen oppgir du adressen:muib.bluegarden.net

> (Dette er ikke en app, men en mobil-tilpasset webside.)

3. Første gang du logger på velger du «Førstegangsbruk på mobil»(ikke fyll ut feltene over).

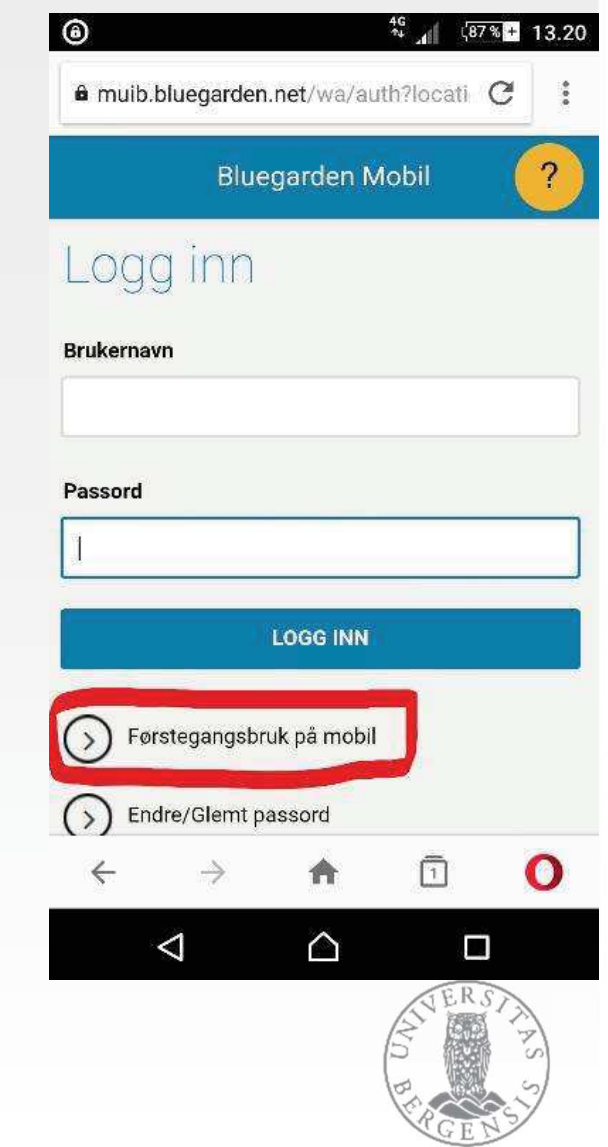

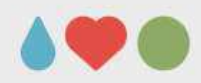

- 4. Du får fram et nytt bilde, og her oppgir du ditt UiB brukernavn under «Brukernavn».
- 5. Tallene i bildet (se rød sirkel) tastes inn feltet «Tallene ovenfor».
- 6. Trykk deretter på «Neste», og du skal nå motta en SMS med et engangspassord (6 siffer).

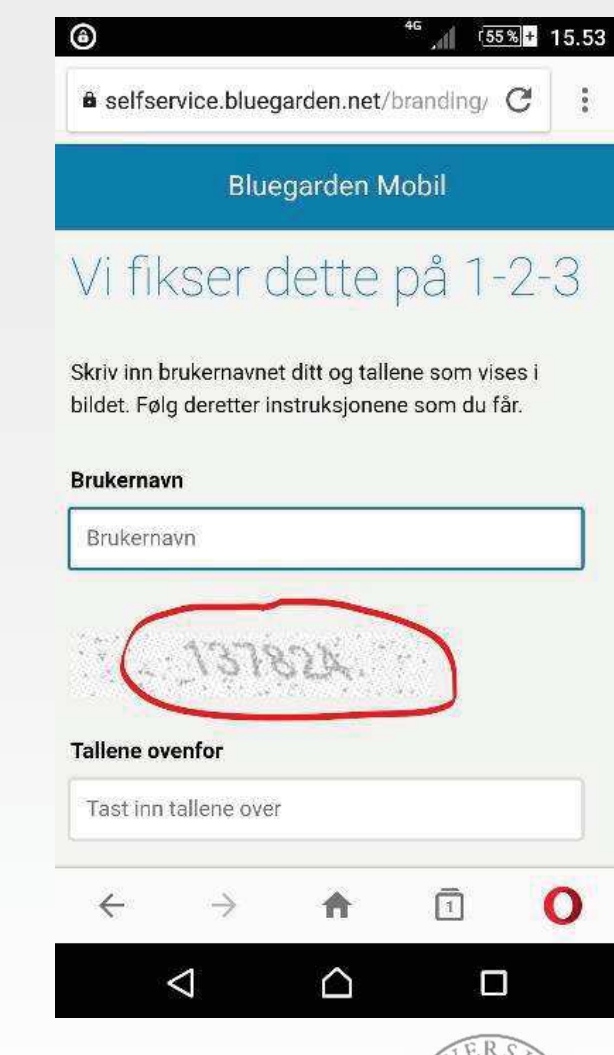

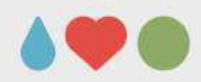

- 7. Tast inn engangspassordet fra SMS, og velg «Neste».
- 8. På neste bilde velger du et personlig passord.

Dette blir permanent, og vil bare gjelde ved pålogging her.

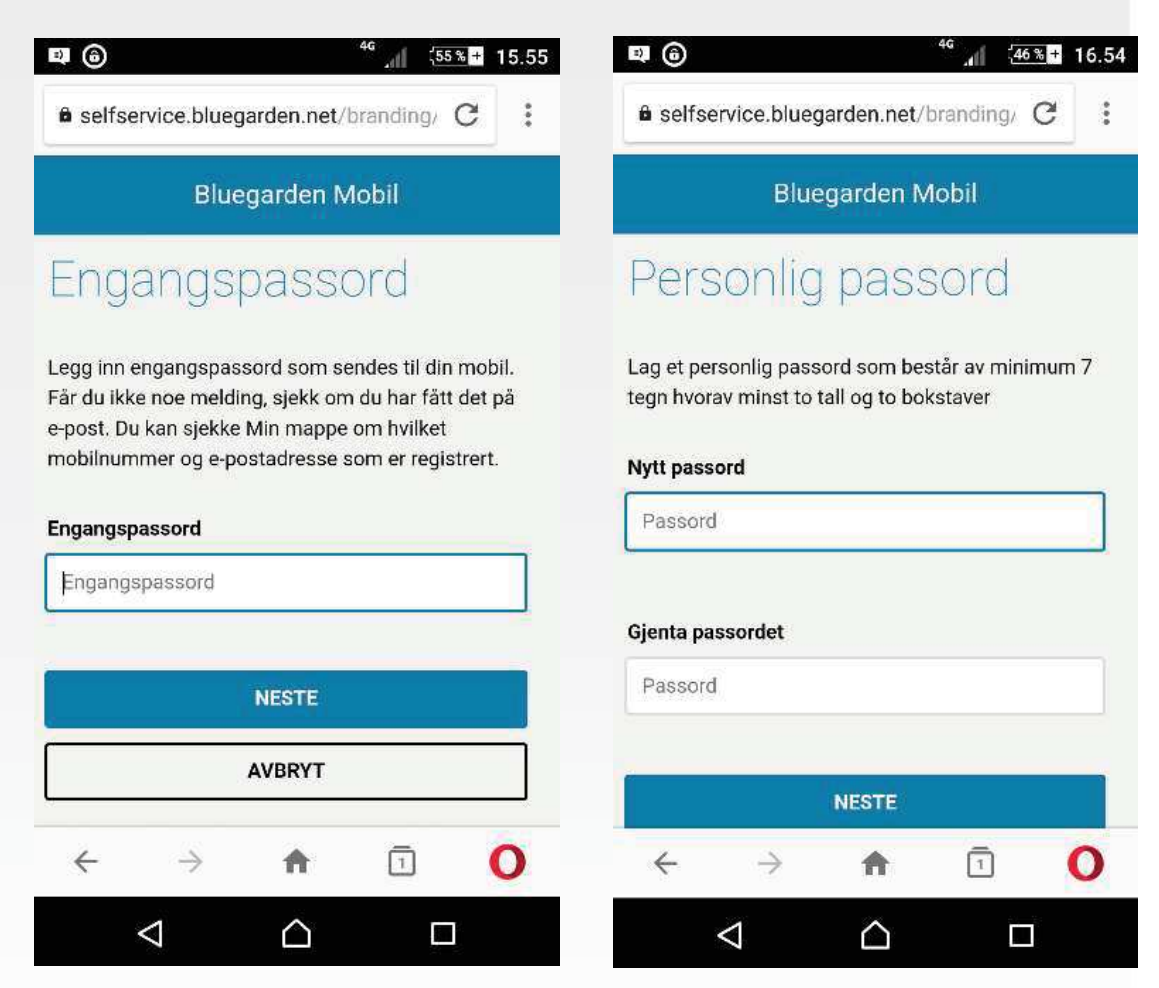

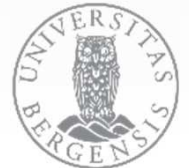

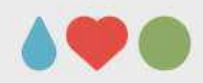

- 9. Velg «Gå til logg inn» for å komme til neste bilde.
- 10. Her vises ditt brukernavn med «unib-» foran.

Brukernavnet fungerer både med og uten «unib-» foran.

11. Blank ut passordet, oppgi det nye, og velg «Logg inn».

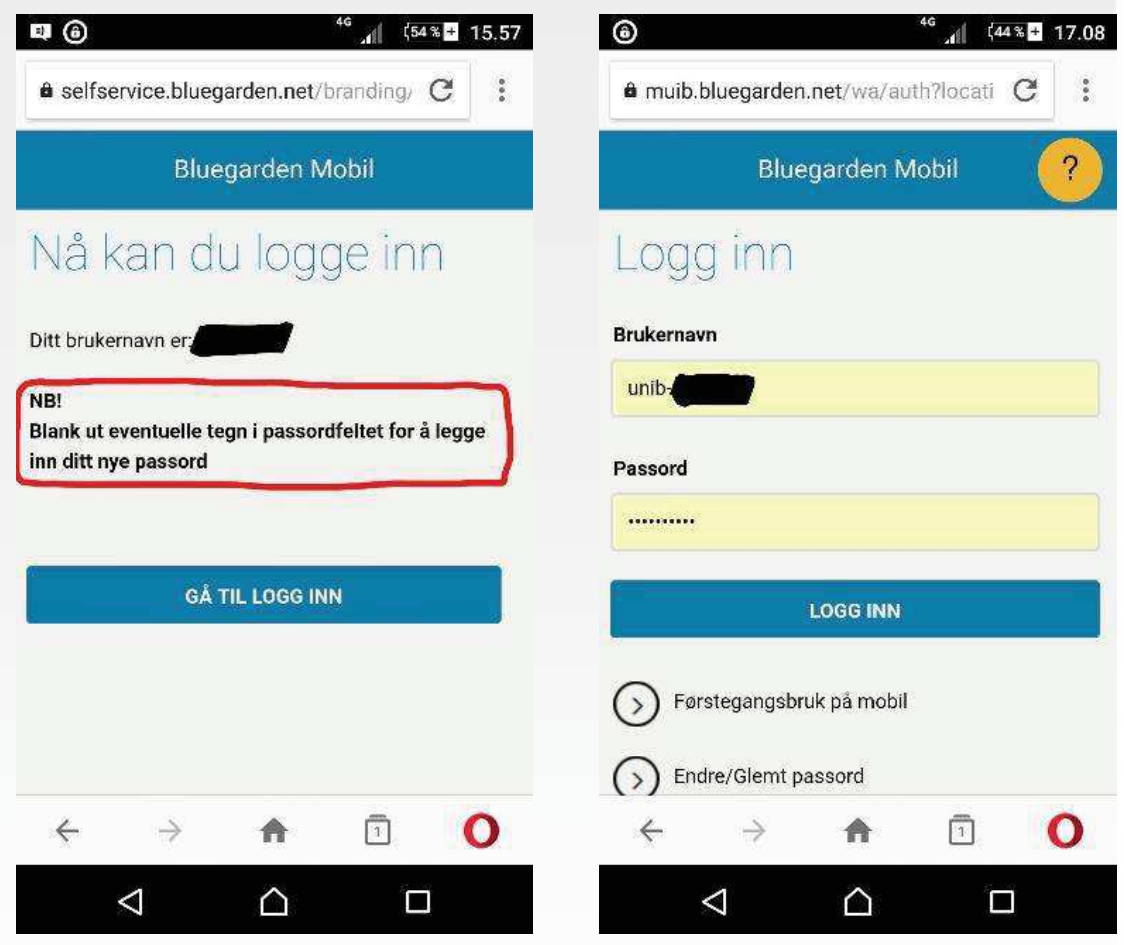

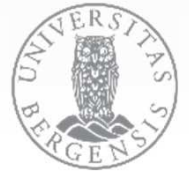

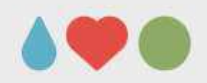

- 12. På evt. spørsmål om å lagre passordet, anbefales å lagre det. (Forutsatt at du bruker tastaturlås med passord på mobilen.)
- 13. Dessuten bør du legge inn muib.bluegarden.net som et hurtigvalg/ikon.

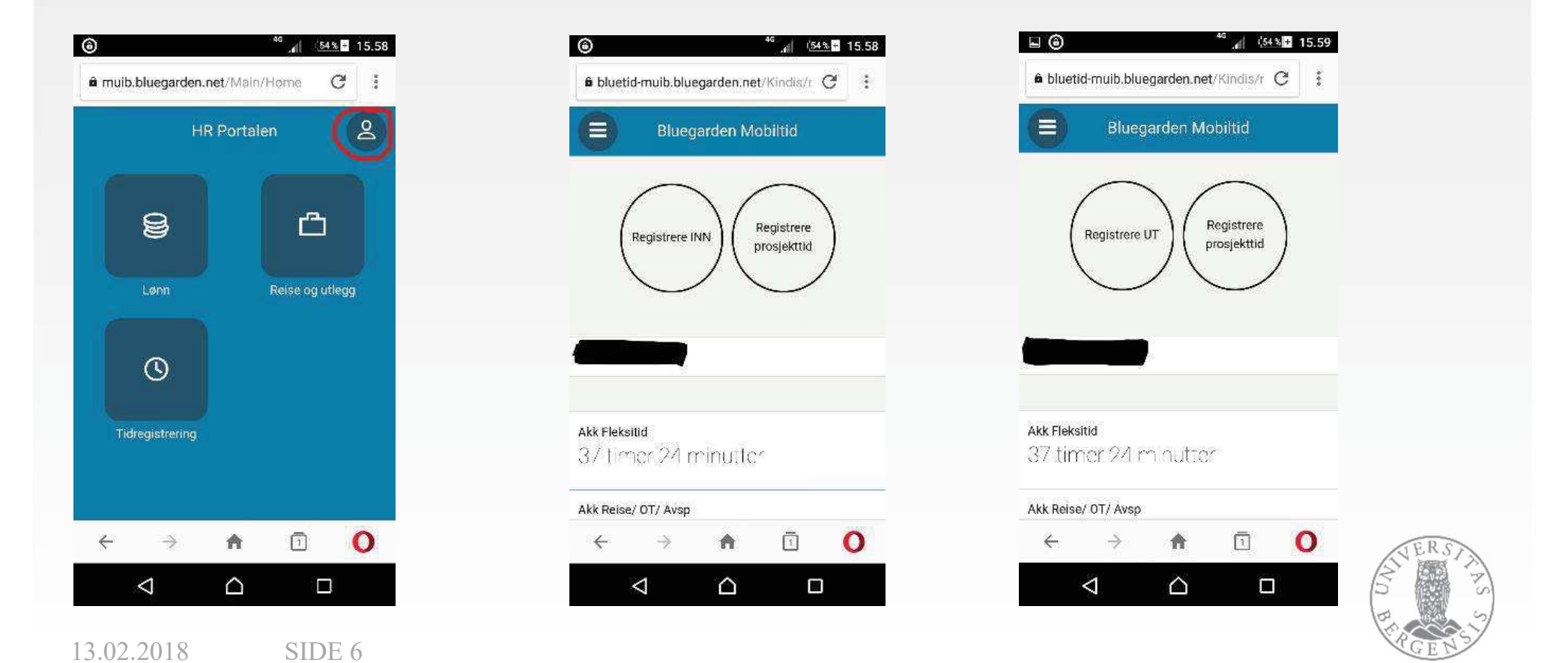

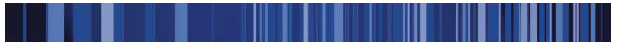

#### **5 Reise og utlegg**

Reise og utlegg er laget for mobil løsning med tanke på at du raskt kan registrere utlegg og kjøreturer mens du er på farten og at du knytter de til et skjema med en gang. Det du registrerer i den mobile løsningen kan du se og bruke videre i Bluegarden HR-Portal.

#### **5.1 Tegnforklaring**

I den mobile løsningen brukes følgende tegn for å manøvrere i løsningen:

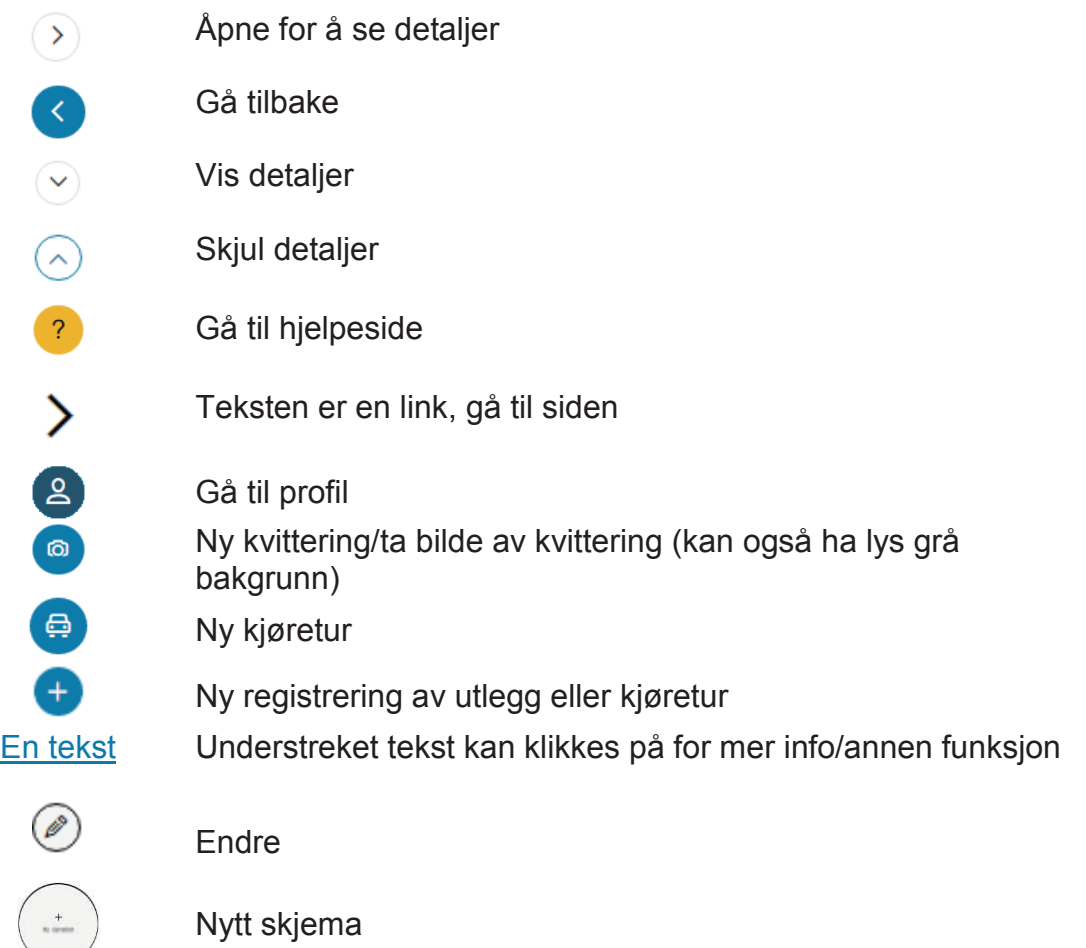

#### **5.2 Start utlegg, kjørebok eller reiseregning**

Løsningen er laget slik at du raskt skal kunne registrere informasjon på et skjema, og for å få full effekt av løsningen gjør du som følger:

- 1. Før reisens start, eller ved begynnelsen av en måned, start et skjema ved å trykke på sirkelen for det du ønsker å gjøre, **Ny refusjon av utlegg**, **Ny kjørebok** eller **Ny reiseregning.**
- 2. Legg inn en *Tittel* på skjema eller formål med turen. Dette skal hjelpe deg å finne jojen skjemaet mens du er på farten.
- 3. Trykk **Lagre som kladd** slik at du får en kladd du kan registrere på
- 4. Registrer underveis ved å velge *Ny kjøretur* eller *Ny kvittering* fra kladd på forsiden av *Reise og utlegg*
- 5. Når siste kvittering og/eller kjøretur er lagt til går du inn i skjema ved å trykke på skjemaet.
- 6. Sjekk at du ikke har noen løse kvitteringer, at alt er registrert og trykk **Neste.**  Dersom du registrerer en reiseregning blir du spurt om litt mer omfattende informasjon om reisen.
- 7. Sjekk at oppsummering ser riktig ut og trykk **Send**

#### **5.2.1 Forsiden Reise og utlegg**

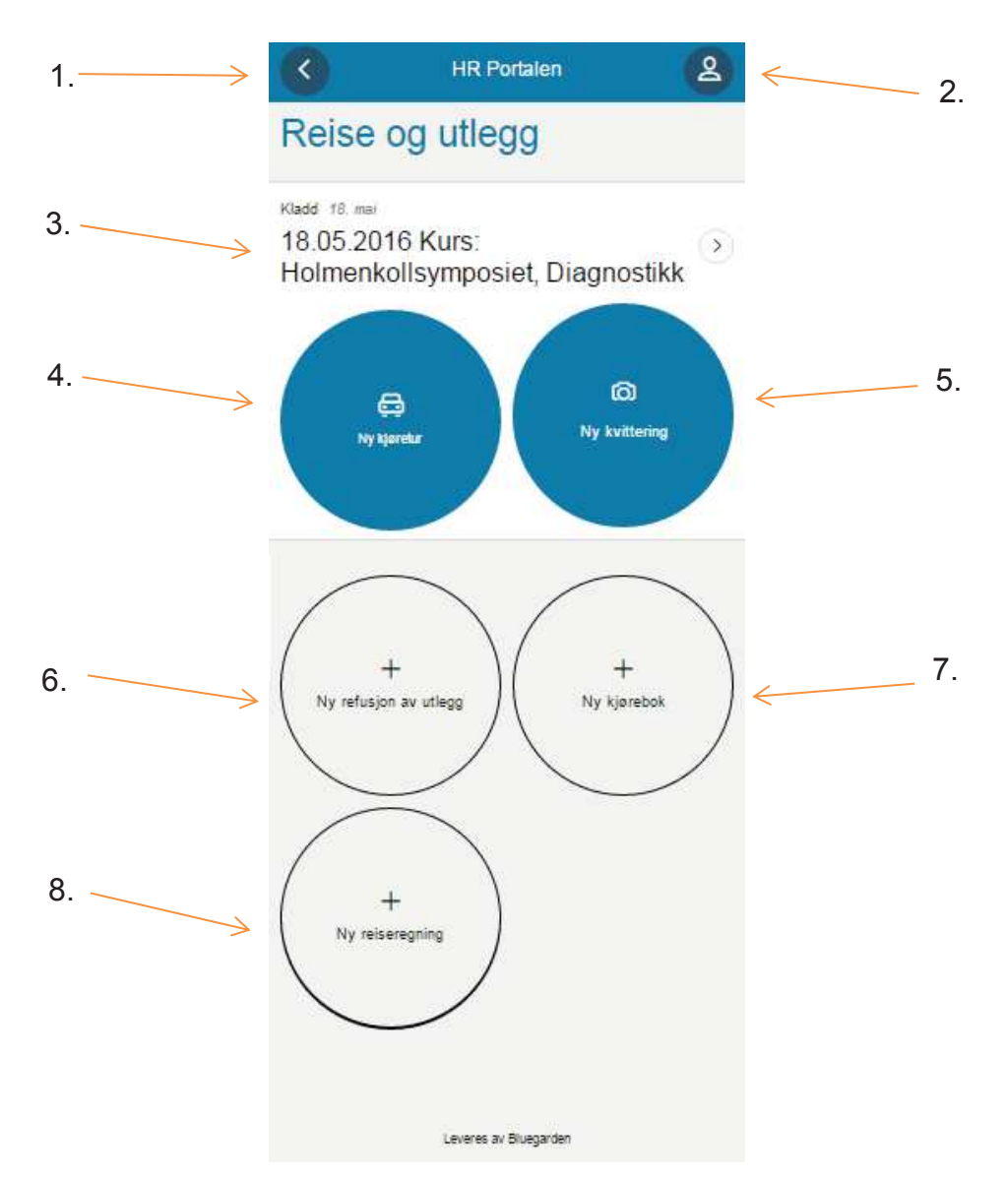

Forsiden *Reise og utlegg* kan inneholde:

- 1. Tilbake til meny, vises bare hvis du har tilgang til flere funksjoner
- 2. Tilgang til profil med mulighet for utlogging
- 3. Reiseregning som er under registrering
- 4. Legg til ny kjøretur
- 5. Legg til ny kvittering/ta bilde
- 6. Opprett ny refusjon av utlegg
- 7. Opprett ny kjørebok
- 8. Opprett ny reiseregning

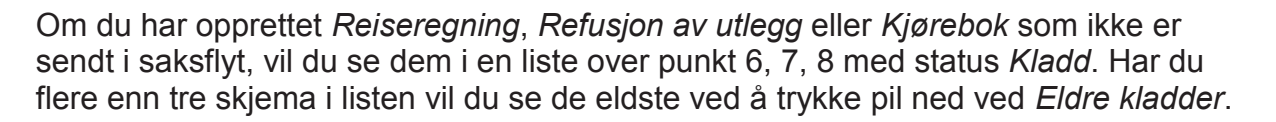

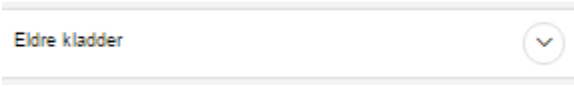

Hvilke funksjoner du har tilgang til vil være avhengig av hva din arbeidsgiver har bestemt skal være tilgjengelig pr skjematype. Det er for eksempel bare de som har tilgang til å registrere utlegg i en kjørebok som har tilgang til å legge til kvitteringer i en kjørebok.

For å starte registrering av refusjon av utlegg, kjørebok eller reiseregning trykk på **Ny Refusjon av utlegg** (6), **Ny kjørebok** (7) eller **Ny reiseregning** (8).

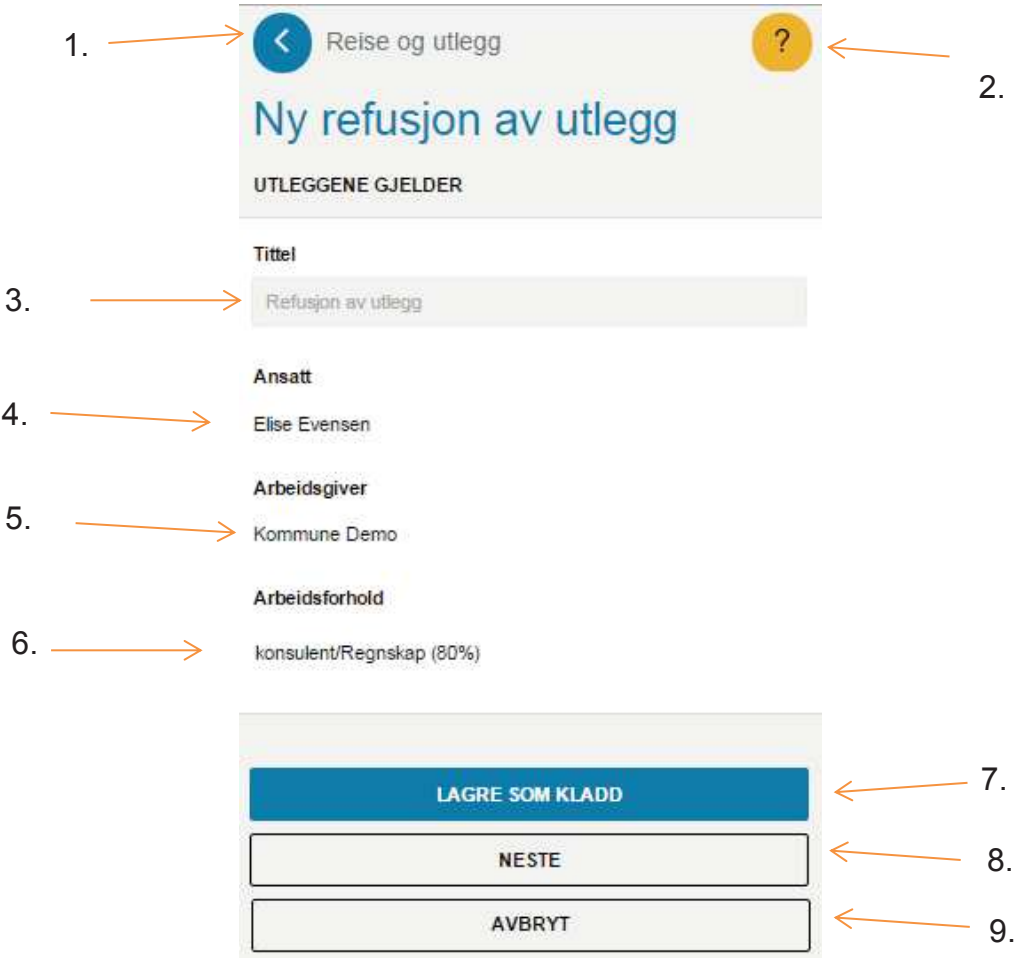

#### **5.2.2 Opprett skjema**

Opprette *Refusjon av utlegg*, *Kjørebok* eller *Reiseregning*:

- 1. Gå tilbake til forsiden *Reise og utlegg*
- 2. Gå til hjelpesiden
- 3. Fyll ut en tekst i *Tittel* som gjør at du kjenner igjen hvor du skal legge inn kvitteringer og/eller kjøreturene. Hvis du ikke skriver noe kommer teksten som er foreslått i feltet. For reiseregning legger du inn formål med reisen.

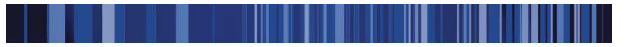

- 4. Ditt navn
- 5. Din arbeidsgiver
- 6. Ditt arbeidsforhold
- 7. **Lagre som kladd** for å opprette skjema og gå tilbake til forsiden *Reise og utlegg*. Skjemaet ligger i listen, klar til å få kvitteringer og kjøreturer knyttet til seg.
- 8. **Neste** for å gå videre og starte registrering på skjemaet
- 9. **Avbryt** for å gå tilbake til forsiden *Reise og utlegg* uten at skjemaet er opprettet

#### **5.2.2.1 Hvis du har flere arbeidsforhold hos samme arbeidsgiver**

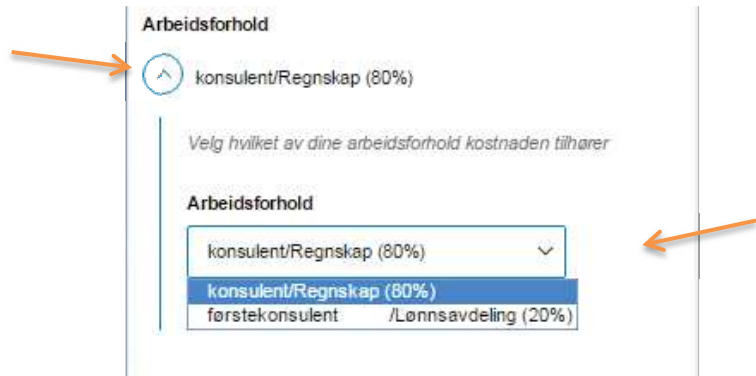

Hvis du har flere arbeidsforhold kan du endre arbeidsforholdet ved å trykke på pil under *Arbeidsforhold* og velge riktig arbeidsforhold.

#### **5.2.2.2 Hvis du har flere arbeidsgivere innenfor samme konsern**

Hvis du har flere arbeidsgivere kan du endre arbeidsgiver ved å trykke på pil under *Arbeidsgiver* og velge riktig arbeidsgiver.

#### **5.3 Ny kvittering/ta bilde av kvittering**

Du kan ta bilde av kvittering fra tre steder i løsningen, ikonet vil alltid være et kamera , ledetekst er **Ny kvittering** eller **Ta bilde**.

Når du trykker **Ny kvittering**/**Ta bilde** får du opp kamerafunksjonen på telefonen din med spørsmål om du vil ta bilde eller hente fra et bildearkiv. Når du har tatt bilde eller valgt fra bildearkivet vil følgende side komme opp.

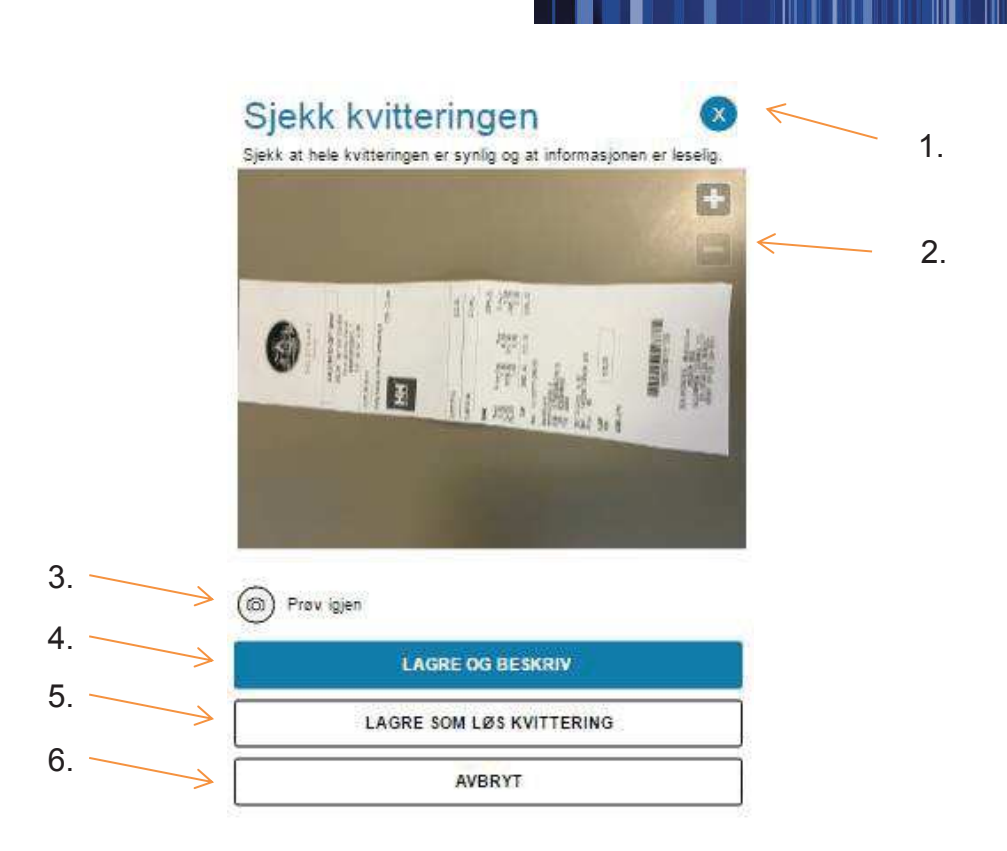

Det er viktig at bildet viser hele kvitteringen og at informasjonen er leselig. På siden ser du:

- 1. Kryss for å lukke siden, samme som **Avbryt**. Kvittering vil ikke bli lagret.
- 2. Bilde av kvitteringen, kan zoome ved å bruke telefonens zoom-funksjon eller ved å trykke på bildet og trykke pluss eller minus
- 3. Forkaster bildet og gir tilgang til kamerafunksjonen til telefonen
- 4. Lagrer bildet og gir tilgang til å spesifisere utleggsinformasjon til kvitteringen, se 5.4
- 5. Lagrer bildet og lukker vinduet
- 6. Forkaster bildet og lukker vinduet

Trykker du på **Prøv igjen** forkaster du bildet og kan velge om du vil ta nytt bilde eller hente bilde fra bildearkiv. Du kommer tilbake til dette vinduet når du har tatt eller valgt et nytt bilde.

Hvis du kom fra *Nytt utlegg* vil du bare ha tilgang til **Lagre** og **Avbryt.** 

#### **5.3.1 Hvis kamera bare viser svart**

Hvis kamera alltid blir svart når du trykker på **Ny kvittering** eller **Ta bilde** kan det være at kamerafunksjonen er blokkert i nettleseren. Du kan skru av dette ved å gå inn på telefonens innstillinger og åpne for kamera i nettleseren.

#### **5.3.1.1 Gi nettleser tilgang til kamera på din mobil, eksempel med Iphone og Safari**

Gå til Innstillinger – Personvern – Kamera – Safari og skru på

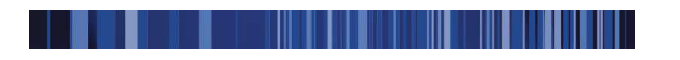

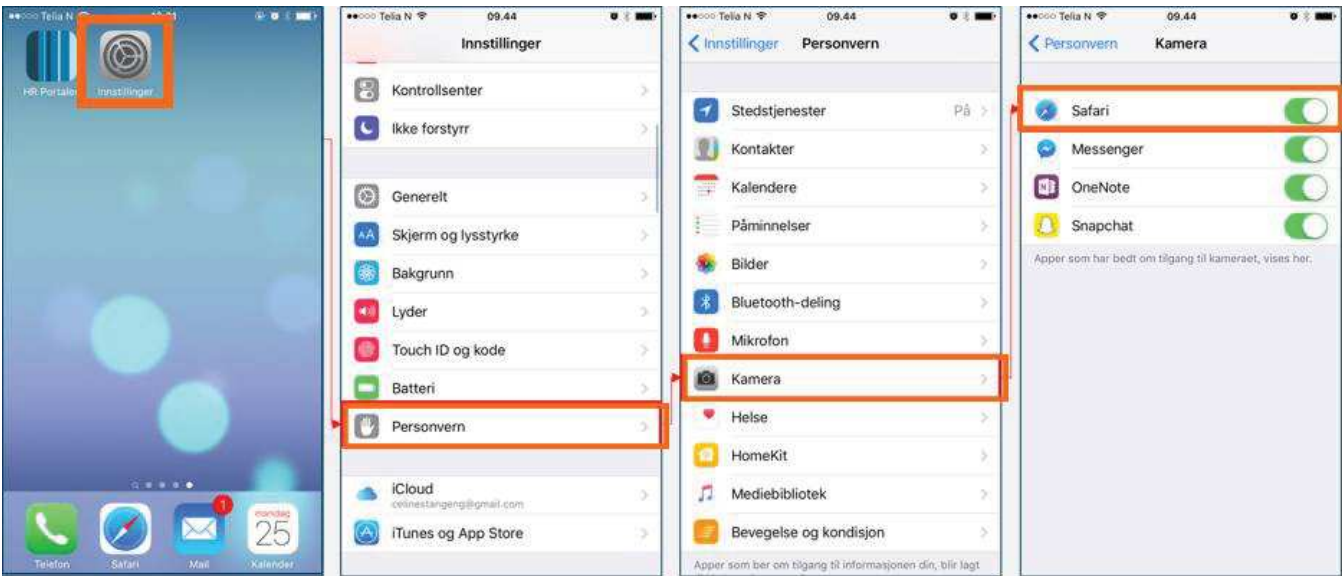

#### **5.3.1.2 Gi nettleser tilgang til kamera på din mobil, eksempel med Samsung og Chrome**

Gå til Innstillinger – Apper – Appstyring (velg ALLE) – Chrome – Tillatelser – Kamera og skru på

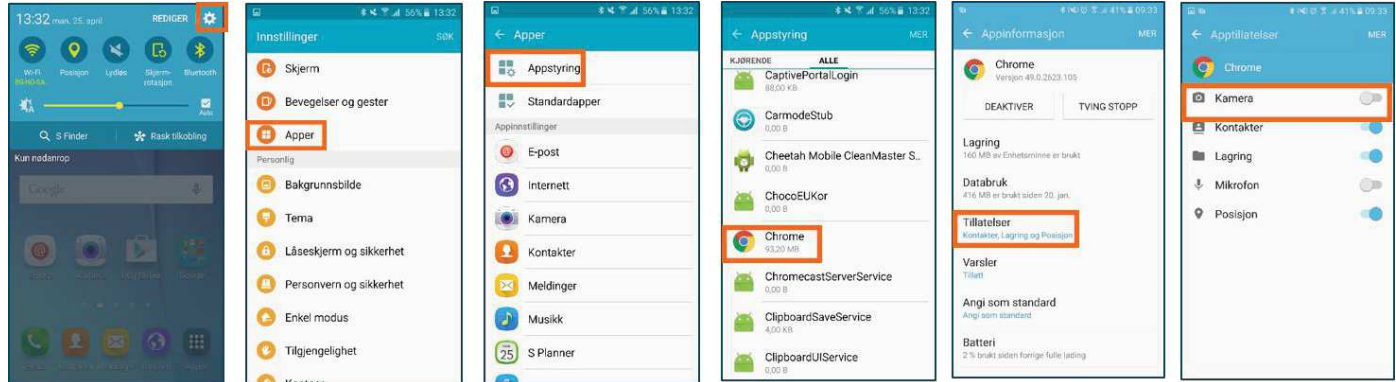